# **Guía rápida de SIABUC9**

#### SISTEMA INTEGRAL AUTOMATIZADO DE BIBLIOTECAS DE LA UNIVERSIDAD DE COLIMA

## Guía rápida de SIABUC9

2021 © Universidad de Colima Dirección General de Tecnologías Informacionales Centro SIABUC

Guía rápida de SIABUC9. Versión 2.0 de 2021

### Presentación

a Universidad de Colima presenta el Sistema Integral Automatizado de Bibliotecas (SIABUC), el cual después de 25 años de desarrollo ha llegado a su novena versión, como resultado del trabajo inalcanzable del personal de la Dirección General de Tecnologías Informacionales y de Centro a Universidad de Colima presenta el Sistema Integral Automatiza<br>cual después de 25 años de desarrollo ha llegado a su novena versitarias.<br>SIABUC, así como del decidido apoyo de las autoridades universitarias.

Es también gracias a la cooperación, retroalimentación y entusiasta participación de diversas instituciones públicas y privadas de varios países quienes han sido usuarios de SIABUC, quienes nos han permitido ir desarrollando, mejorando y evolucionando este software hasta llegar a ser el producto que es hoy.

### Actividades previas al uso de SIABUC9

ntes de comenzar a utilizar SIABUC9 es necesario realizar una serie de actividades para la Antes de comenzar a utilizar SIABUC9 es necesario realizar una serie de actividad inicialización de su sistema, para ello es necesario seguir el siguiente procedimiento:

- **a) Registrar licencia de SIABUC9.** Para el registro, es necesario proporcionar los datos solicitados por el personal de Comercialización SIABUC, el propósito del registro es mantener un padrón actualizado de usuarios de SIABUC9 y enviar notificaciones de actualizaciones del sistema, recordatorios de vigencia de póliza de soporte técnico y eventos. Al finalizar el registro, se proporcionará un *Certificado de licencia* que incluye una clave de identificación de usuario (clave de usuario) y una clave de licencia definitiva.
- **b) Descargar instaladores de SIABUC9.** Al finalizar el registro y contar con su Certificado de licencia podrá descargar los instaladores desde el sitio web de SIABUC *[http://siabuc.ucol.mx](http://siabuc.ucol.mx/)*, ingresando con la *Clave de usuario* de su licencia o *Correo* a través de la sección de *Descargas*.
- **c) Instalar el servidor y clientes de SIABUC9.** Al ser una aplicación bajo la arquitectura clienteservidor es necesario definir una computadora que actúe como servidor, en dicha computadora es necesario ejecutar el instalador *SIABUC9 Servidor*. Mientras que las computadoras cliente son todas aquellas que se van a conectar al servidor, en estas computadoras es necesario ejecutar el instalador *SIABUC9 Cliente*. Durante el proceso de instalación es necesario tener en cuenta las siguientes recomendaciones y las que se proporcionan en las guías de instalación incluidas en los instaladores:
	- Usuario Superusuario. Fungirá como administrador de la base de datos y administrador de SIABUC, adicionalmente contará con absolutamente todos los privilegios. Es importante señalar que el usuario y contraseña, no debe exceder los 10 caracteres.
	- *Puerto de comunicación*. Es el medio de comunicación entre el cliente y el servidor de SIABUC, de manera predeterminada el asistente de instalación establece el puerto 9000 pero si ese puerto está ocupado por otra aplicación se puede cambiar sin problema alguno. También es necesario habilitarlo en la computadora servidor y los clientes.
	- *Ubicación geográfica.* Antes de finalizar la instalación es importante definir el uso/horario de su región, para que el servidor de base de datos configure la ubicación regional y se eviten inconsistencias en las fechas de préstamo y devolución.

**d) Activar licencia de SIABUC9.** Este proceso se realiza desde la computadora servidor a través del módulo *Administración del Servidor*, para ello es importante contar una conexión a Internet y certificado de licencia. Durante este proceso es importante activar el puerto 5432 en su firewall, dependiendo del tráfico que exista en Internet este proceso pude tardar varios minutos.

#### **NOTA.**

Si el módulo de Administración de SIABUC9 está instalado en un sistema operativo Windows Vista o superior, es recomendable hacerlo con privilegios de Administrador, tal como se muestra en la figura 1.1.

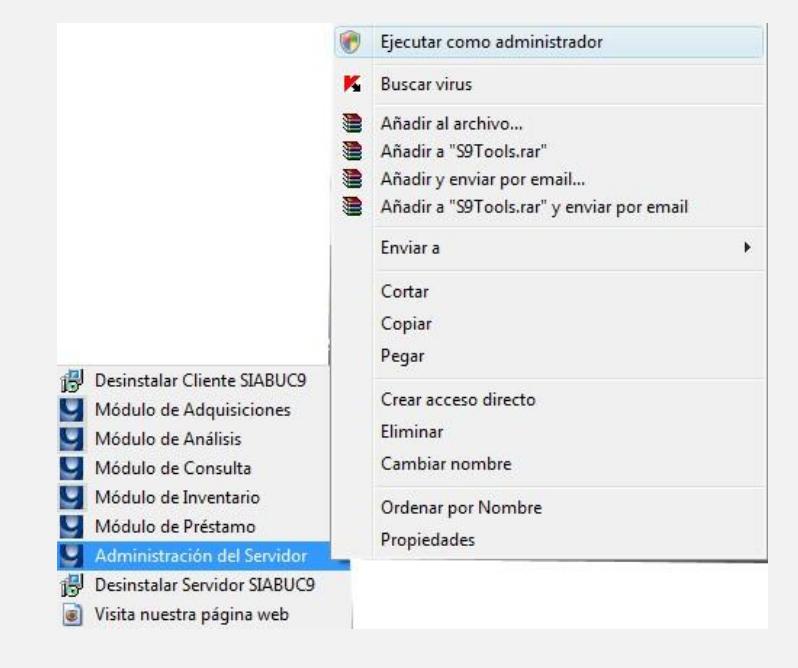

**Figura 1.1** Inicio del módulo de SIABUC9 con privilegios de Administrador de Windows

- **e) Generar los usuarios operativos de SIABUC9.** Antes de utilizar los diferentes módulos de SIABUC es necesario a registrar todos los usuarios operativos de SIABUC, es decir, los usuarios que van a capturar las fichas, registrar los préstamos, etc. Esta opción se encuentra dentro del módulo *Administración del Servidor* en la opción *Usuarios*. Cabe señalar que la primera ocasión que se ejecuta esta opción tarda un poco en cargar todos los elementos puesto que se inicializan todos los permisos en la base de datos.
- **f) Asignar permisos de acceso al servidor.** Una vez registrados los usuarios es necesario habilitar las direcciones IP de todas las computadoras cliente con SIABUC9 que se van a conectar al servidor, de lo contrario no se permitirá el acceso a los diferentes módulos. Este proceso se realiza en el módulo de *Administración del Servidor* opción *Permisos* y también es necesario habilitar la dirección IP del propio servidor.

### Módulo de Conversión

*El módulo de conversión permite migrar la información capturada en SIABUC8.* 

l módulo de Conversión traslada la información existente de fichas, ejemplares, catálogos, así como Ha información correspondiente a préstamos desde SIABUC8 a SIABUC9.

Para poder realizar este proceso se requiere tener en una misma ubicación una copia de las bases de datos de SIABUC8 (Siabuc8.mdb y Estadísticas.mdb).

#### **NOTA.**

Cuando se inicia el proceso de conversión, toda información existente en SIABUC9 es eliminada.

El proceso de conversión podría tardar desde algunos minutos dependiendo del tamaño total de su base de datos, por lo que se recomienda evitar el corte repentino de energía eléctrica en el equipo mediante dispositivos de fuente de poder ininterrumpida (UPS).

Para iniciar con la conversión de información a SIABUC9 se debe realizar lo siguiente:

- **1.** Como primer paso se selecciona el archivo *SIABUC8.mdb* mediante el botón 'Examinar' en la ventana del convertidor.
- **2.** Al existir más de una biblioteca capturada dentro del catálogo de bibliotecas, se debe seleccionar cual de todas las bibliotecas fungirá como biblioteca principal, a ésta se le asignarán las ficha y ejemplares.
- **3.** Debido a que podrían existir usuarios a los cuales no se les ha asignado vigencia, es necesario seleccionar la vigencia que tendrán los usuarios al momento de la migración.
- **4.** Si la institución hace uso de Adquisiciones en SIABUC8 y se desea migrar esa información, es necesario activar la opción 'Convertir información de Adquisiciones'.
- **5.** Para iniciar el proceso de conversión solo es necesario dar clic en el botón 'Iniciar proceso de conversión', conforme avance el proceso se irán mostrando mensajes indicando el estado de esta.

**6.** Si no se presentó ningún error durante la conversión se mostrará un mensaje indicando que se ha finalizado con éxito.

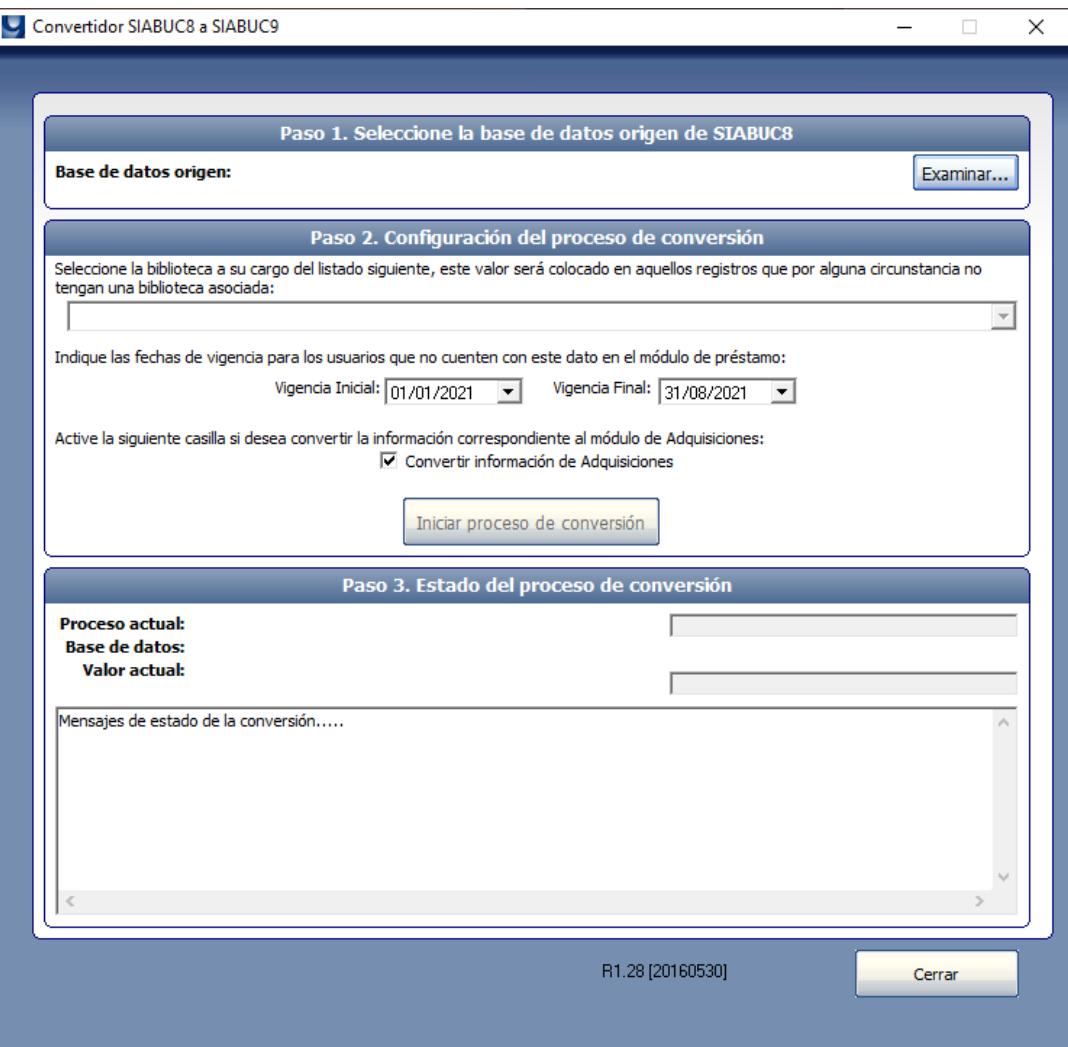

**Figura 2.1** Convertidor de SIABUC8 a SIABUC9.

### Módulo de Adquisiciones

*En el módulo de Adquisiciones de SIABUC9 se realizan los procesos relacionados con la adquisición de material bibliográfico y documental para la biblioteca.* 

l módulo de Adquisiciones de SIABUC9 se ha convertido en un sistema contable donde se maneja Ha información completa del proceso de compra de cualquier tipo de material. Este módulo ha evolucionado en gran medida si se compara con las versiones previas de SIABUC Siglo XXI y SIABUC8 donde anteriormente los procesos de solicitud, pedido y recepción se realizaban de una forma muy rudimentaria; actualmente en SIABUC9 se lleva un estricto control de cada una de las fases presentes en un proceso de compra y se realizan tareas de apoyo como la comparación de cotizaciones, selección automática del mejor proveedor, control de facturas y pagos.

### **NOTA.**

En las instituciones donde las bibliotecas no controlan la adquisición del material de sus acervos, dado que las adquisiciones se realizan fuera del ámbito de la biblioteca, no será necesario que utilicen el módulo de Adquisiciones y en su lugar deberán comenzar su labor de automatización directamente en el módulo de Análisis.

### El proceso de adquisición en SIABUC9

Las tareas que se realizan con el módulo de Adquisiciones se pueden equiparar a las etapas presentes en la línea de producción de una fábrica. A continuación, se describen las tareas que se deben realizar:

- **1.** *Inicializar catálogos generales.* Definir las bibliotecas, las escuelas, las editoriales, los proveedores (empresas a quienes se adquieren los libros) y algunas instituciones (entidades que son donadoras de materiales).
- **2.** *Definir fuentes de financiamiento.* Se especifica una declaración del presupuesto (dinero) disponible para adquirir materiales documentales.
- **3.** *Crear partidas del financiamiento.* Cada fuente de financiamiento se divide en varias partidas o proyectos que se asignan a las diferentes escuelas existentes y representan el monto financiero para la compra de sus materiales.
- **4.** *Generar solicitudes para la compra de materiales.* Una vez que la escuela tiene recursos asignados, se procede a realizar las solicitudes de compra necesarias (de uno o varios libros). En este punto es posible cargar solicitudes al sistema utilizando una *plantilla de Excel*.
- **5.** *Realizar cotizaciones.* De cada libro en una solicitud se deben obtener el costo, para ellos se debe solicitar a uno o más proveedores las correspondientes Cotizaciones.
- **6.** *Generar pedido de compra.* Una vez cotizados los libros, el sistema ayuda a detectar al mejor proveedor (menor costo) para que sea a este a quien se le realiza el *Pedido de Compra*. El sistema genera un cuadro comparativo a detalle por cada pedido realizado.
- **7.** *Seguimiento del proceso de compra.* Entre el pedido de libros y la recepción de los libros físicamente puede pasar un tiempo, por lo tanto, el módulo de adquisiciones lleva un registro de las fechas en que se realizó cada tarea, con la cual se pueden realizar una serie de reportes para identificar el estatus de seguimiento y evaluación de los procesos.
- **8.** *Control de facturas y pagos a proveedores.* Durante la recepción de material, se verifica que los libros cumplan con las especificaciones requeridas; si todo es correcto se utiliza el apartado de *Control de facturas* para dar de alta la factura que ampara la compra y también se genera una solicitud de pago para ese proveedor. El sistema va llevando la contabilidad de los pagos y descuenta el monto correspondiente de las partidas asignadas.
- **9.** *Recepción de ejemplares.* Posterior a la recepción, a cada ejemplar se le asigna un identificador llamado *NUMADQUI*, este identificador será utilizado de aquí en adelante en todos los demás procesos de SIABUC para identificar un ejemplar en el sistema y en el acervo registrado.
- **10.** *Envío de material para catalogación.* Por último, se genera una relación de uno o varios ejemplares que ya están listos para enviarse a catalogación. Las actividades de análisis, catalogación y procesamiento físico de cada obra se realizan en el Módulo de Análisis.

### La descripción de tareas del módulo de Adquisiciones

El módulo de Adquisiciones al igual que los módulos de Análisis y Préstamos, presenta una interfaz o apariencia similar, teniendo siempre una barra principal que se sitúa en la parte superior derecha de la pantalla y donde se aprecian los grupos de tareas o pestañas que integran cada módulo.

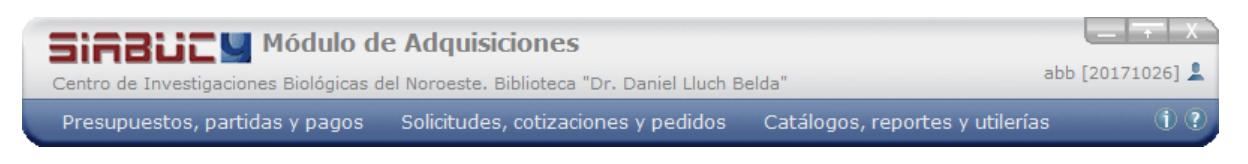

**Figura 3.1** Pantalla principal del módulo de Adquisiciones.

Para el módulo de Adquisiciones se tienen los siguientes grupos de tareas:

**a) Presupuestos, partidas y pagos**. Se incluyen tareas relacionadas con el manejo de recursos financieros, mismas que son de mayor cuidado y nivel de responsabilidad por lo que se recomienda que las realice el encargado del departamento o un usuario de tipo administrador.

Las opciones que se incluyen son:

- *Fuentes de financiamiento*. Se definen los presupuestos o diferentes entradas de dinero que posteriormente se repartirán en una o varias partidas. Se pueden registrar tantos presupuestos como sean necesarios.
- *Asignación de partidas*. Se asignan partes de cada fuente de financiamiento asociándolas a una escuela (o área que requiere la adquisición de material bibliográfico) y se especifica el monto asignado y las fechas de vigencia de cada partida.
- *Control de facturas*. Se registran y controlan las diferentes facturas que amparan los materiales adquiridos. Cada factura debe ser expedida por un proveedor, tener un folio, fecha de facturación y monto a cubrir. También se incluye la opción de generar descuentos o devoluciones a la factura mediante la relación de *Notas de Crédito*.
- *Control de pagos.* Permite un control de los pagos a realizar para cada proveedor, y en cada solicitud de pago se pueden relacionar varias facturas siempre y cuando estas facturas amparen la compra de materiales que fueron solicitados para una misma escuela y por consecuencia que serán descontados de una misma partida.
- Suscripciones de revistas. Aquí se lleva el registro de diversas suscripciones a revistas (impresas o digitales) además de los números o fascículos de cada revista.

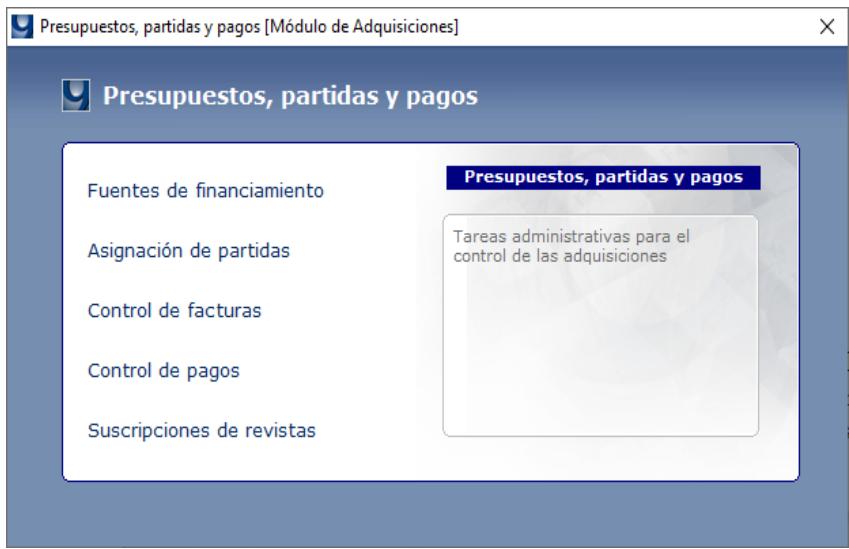

**Figura 3.2** Grupo de tareas de "Presupuestos, partidas y pagos".

**b) Solicitudes, cotizaciones y pedidos**. En este grupo de tareas se incluyen las opciones que son de trabajo cotidiano para el personal del departamento de adquisiciones.

Las opciones incluidas son las siguientes:

Solicitudes. En este apartado se generan las solicitudes de compra para cualquier tipo de material bibliográfico, para lo cual se ingresan los datos básicos de una obra (titulo, autor, editorial, edición, ISBN y cantidad de ejemplares solicitados). Cada solicitud se asocia con una escuela solicitante y al mismo tiempo se identifica la partida con la cual se haría el pago de los materiales solicitados; debido a esto, en el sistema no se podrán generar solicitudes de compra para una escuela que no tenga partidas asignadas.

- *Cotizaciones.* Para cumplir con ciertas reglamentaciones de tipo fiscal es necesario que para cada compra existan al menos 3 cotizaciones de diferentes proveedores. En este apartado se generan las solicitudes de cotización y una vez recibidas las cotizaciones se ingresan los precios ofertados para cada título.
- Pedidos. Después de capturados los precios de cada cotización, el sistema ayuda a identificar y preseleccionar al proveedor que ofreció el mejor precio para cada título.
- Recepciones. La recepción de los títulos se puede realizar de forma parcial o total, registrando en el sistema la fecha de recepción física y/o la fecha de captura para cada ejemplar. En este proceso se asigna un identificador para cada ejemplar denominado *NUMADQUI*. Para registrar los ejemplares es necesario que previamente se haya capturado los datos de la factura correspondiente.
- *Envíos*. Es el proceso final en la adquisición de los títulos, comprende una serie de ejemplares listos para que sean catalogados y clasificados usando el módulo de Análisis.
- *Donaciones*. Es un apartado independiente a los procesos enlazados de compra de materiales, puesto que las donaciones simplemente se reciben y se ingresan al sistema. Se registra una recepción de donación con datos generales de la institución donante, la fecha y a que escuela y biblioteca se asignara el resguardo de los materiales recibidos. Al final se registran uno a uno los títulos recibidos para cada donación.

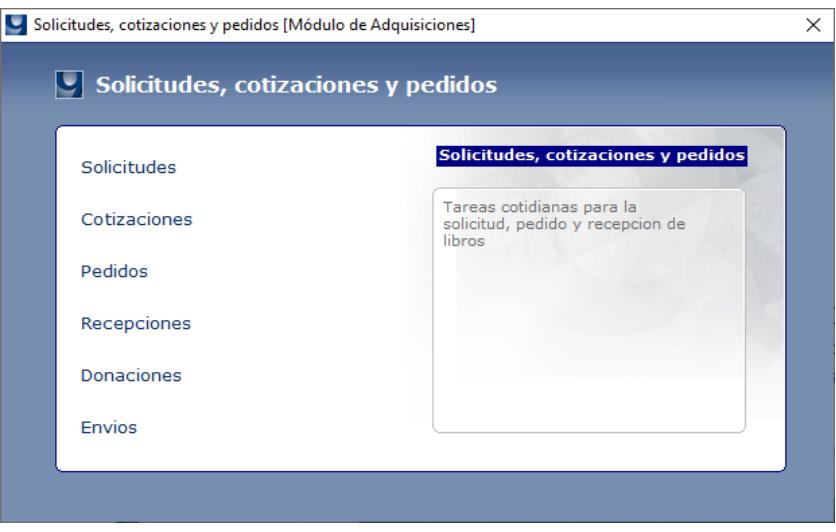

**Figura 3.3** Grupo de tareas de "Solicitudes, cotizaciones y pedidos".

**c) Catálogos, reportes y utilerías***.* Este grupo de tareas incluye opciones generales que aplican para diversas tareas o aquellas herramientas que se usan en diferentes procesos.

Las opciones incluidas son las siguientes:

▪ *Catálogos generales.* Los catálogos generales son el mecanismo para poder capturar información que se utiliza de manera transversal en varios procesos. Para este módulo de Adquisiciones se requiere que se ingresen los datos correspondientes a las bibliotecas, las escuelas, las editoriales, los proveedores y las instituciones donantes.

Reportes y estadísticas. Mediante esta opción se pueden seleccionar una lista de reportes prediseñados agrupados por tipo de actividad. En cada reporte se mostrará la información en pantalla con posibilidad de visualizar los datos por páginas, agruparlos por una columna, reordenarlos o filtrar la información de acuerdo con ciertos criterios aplicables para cada columna de datos. Se permite también exportar la información en formatos HTML y CSV.

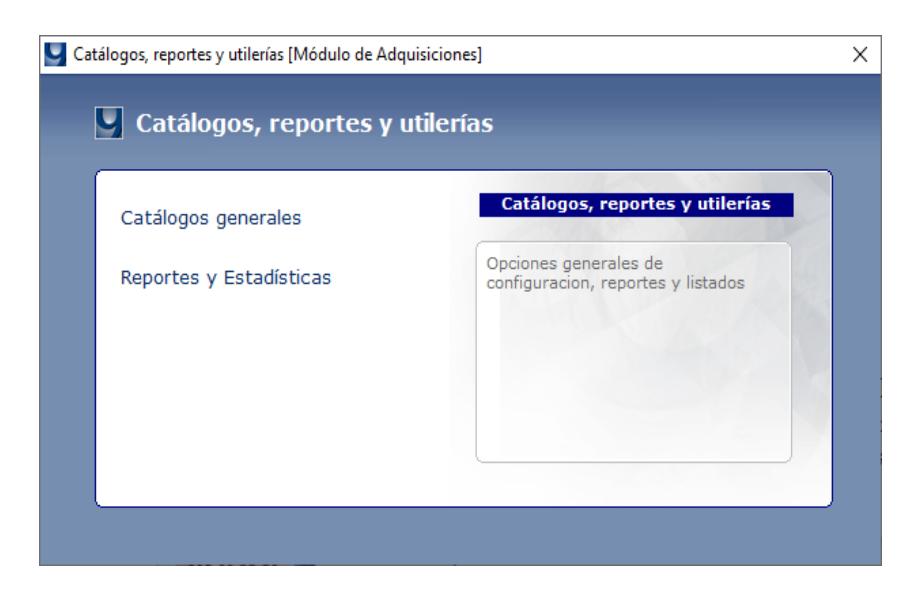

**Figura 3.4** Grupo de tareas de "Catálogos, reportes y utilerías".

Una vez realizadas las tareas de adquisiciones el siguiente paso es utilizar el módulo de Análisis de SIABUC9, en él se realizan los procesos de captura y modificación de análisis documental, incluyendo la clasificación y generación de fichas en formato MARC21 para cualquier tipo de material.

## Módulo de Análisis

*En esta nueva versión del módulo de Análisis se ha integrado el manejo de las revistas, de tal forma que ahora en una única interfaz se administra todo el acervo bibliográfico.* 

os módulos de Análisis y Adquisiciones de SIABUC9 han experimentado una transformación debido<br>La que se han rediseñado con una fuerte orientación a procesos, con la finalidad de llevar un mejor a que se han rediseñado con una fuerte orientación a procesos, con la finalidad de llevar un mejor control del trabajo que se debe realizar.

Anteriormente cuando se iniciaba el proceso de catalogación de una obra, cualquier usuario de manera indistinta podía directamente generar una ficha, capturar sus metadatos y al final agregar los ejemplares. En esta nueva versión, un usuario con perfil de administrador primero deberá generar una asignación de los títulos y ejemplares que otro usuario deberá de procesar, catalogar y clasificar.

También destacar que ahora toda la información de las fichas se almacena en una estructura que da soporte y compatibilidad al formato estándar MARC21 y donde todas las entradas de información como títulos, autores, editoriales, temas y series (comúnmente manejados como catálogos de autoridades) se validan y se enlazan automáticamente en el sistema; propiciando una mejor consistencia de los datos, la unificación de términos y mayor facilidad en la recuperación de información en el módulo de Consultas.

### El proceso de catalogación en SIABUC9

Como se mencionó anteriormente, un cambio significativo es que ahora se lleva un mayor control de las tareas que se realizan con el módulo de Análisis. A continuación, se describen las tareas que se deben realizar:

- **1.** *Inicializar catálogos generales.* Antes de comenzar el proceso de catalogación se deben definir las bibliotecas y las escuelas que forman parte de la institución, siendo éstas las que serán dueñas y depositarias de la información del acervo.
- **2.** *Realizar recepción y asignación de materiales.* Es el punto de partida del proceso de catalogación, no se puede realizar un procesamiento bibliográfico de ninguna obra mientras no se haya realizado la recepción y asignación correspondiente. La recepción es un proceso de control de ejemplares que hayan sido previamente procesados en Adquisiciones o de ejemplares que hagan llegado directamente sin información de compra para lo cual se tendría que hacer una captura manual de cada ejemplar.
- **3.** *Procesamiento bibliográfico.* El analista con el ejemplar en mano procede a verificar la existencia de fichas en el acervo que correspondan al título o puede iniciar con la captura de una nueva ficha; la descripción de los campos de información de cada título se utiliza el estándar MARC21. Para agilizar el proceso de catalogación se puede auxiliar de diferentes mecanismos de importación de registros.
- **4.** *Procesamiento físico.* Corresponde a la preparación que se hace directamente sobre cada ejemplar, cinta, videos, mapas, DVD, etc. y consiste en una revisión física, aplicación de etiquetas y cintas de seguridad, rotulación, entre otras. Con SIABUC9 se facilita la generación de los marbetes o etiquetas de clasificación donde pueden incluirse códigos de barras para facilitar su identificación y uso en el sistema.
- **5.** *Envío de materiales a la biblioteca.* Al completar el procesamiento de los ejemplares, estos deberán enviarse a las bibliotecas de tal forma que puedan ser consultados por los usuarios. SIABUC9 ayuda a llevar un control sobre este proceso de envíos de los materiales.
- **6.** *Seguimiento y reportes estadísticos.* En una serie de reportes y estadísticas se puede obtener la información del acervo como cantidad de títulos y volúmenes disponibles, reportes de productividad, entre otros.

### La descripción de tareas del módulo de Análisis

Después del inicio de sesión donde se solicitan los datos de conexión al servidor de SIABUC9 se presenta una barra principal del módulo de Análisis que se sitúa en la parte derecha superior de la pantalla y donde se aprecian los grupos de tareas o pestañas que integran este módulo. En estas pestañas se agrupan las actividades que tienen una relación entre sí, generalmente porque son tareas que están derivadas unas de otras.

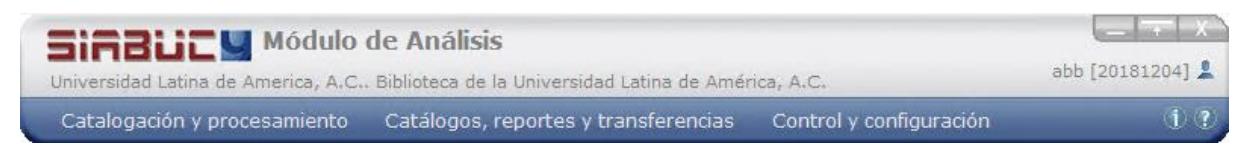

**Figura 4.1** Pantalla principal del módulo de Análisis.

Para el módulo de Análisis se tienen los siguientes grupos de tareas:

- **a) Catalogación y procesamiento***.* En este grupo de tareas están concentradas las tareas operativas y de uso cotidiano del módulo de Análisis. Las opciones que se incluyen son:
	- Recepción y asignación. Este es el punto de partida para comenzar el proceso de catalogación; todo ejemplar a procesar debe ser previamente recibido y registrado en el sistema para su asignación a un analista que realizará la catalogación del libro. Las recepciones se pueden hacer de dos formas:
		- o *Recepción manual*. Se ingresa directamente cada ejemplar cuando no se utiliza el módulo de Adquisiciones.
		- o *Recepción con rastro de compra*. La recepción se realiza mediante la selección de un envío que proviene desde Adquisiciones, cada envío contiene una lista de ejemplares a procesar.
- *Catalogación de material.* Esta opción está diseñada para uso diario de los usuarios analistas que catalogan y clasifican el material bibliográfico; permitiendo visualizar los ejemplares que les han sido asignados, opciones para crear fichas o buscar una ficha existente.
- *Búsquedas en el acervo.* Opción de uso general para explorar el contenido del acervo, incluso modificar la información de las fichas y ejemplares. Para las consultas del acervo se puede delimitar la búsqueda por datos específicos, tipos de materiales y formato de visualización. También se incluyen atajos de búsqueda que muestran de manera directa fichas pendientes de captura, fichas vacías, fichas nuevas y fichas sin ejemplares.
- *Etiquetado de materiales.* Se emplea para generar las etiquetas de clasificación y/o códigos de barras; cuenta con diferentes plantillas de etiquetas a escoger para cambiar la distribución de los datos y del código de barras. Este apartado está diseñado para trabajar con hojas de etiquetas engomadas de 3 x 10 tamaño carta y una impresora láser con resolución mínima de 600 dpi.

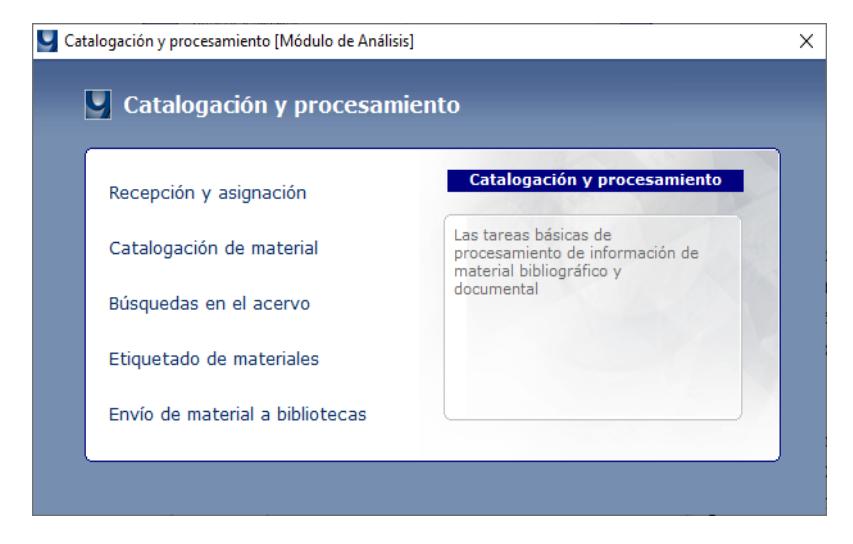

**Figura 4.2** Grupo de tareas de "Catalogación y procesamiento".

**b) Catálogos, reportes y transferencias***.* En este grupo de tareas se incluyen las opciones generales aplicables en los diferentes procesos del módulo de Análisis como el manejo de catálogos, reportes y estadísticas, funciones para importar fichas, entre otras.

Las opciones incluidas son las siguientes:

- *Catálogos generales.* Los catálogos generales es un mecanismo utilizado para capturar información que se utiliza de manera transversal en varios módulos; específicamente para Análisis se requiere que se ingresen los datos correspondientes a los catálogos de bibliotecas, escuelas y colecciones.
- *Reportes y estadísticas.* Mediante esta opción es posible obtener reportes y estadísticas acerca del acervo y las actividades realizadas a través del módulo. Los reportes mostrarán la información en pantalla con posibilidad de visualizar los datos por páginas, agruparlos por una columna, reordenarlos o filtrar la información de acuerdo con ciertos criterios aplicables para cada columna de datos. Se permite también exportar la información en formatos HTML y CSV (formato tabular legible por MS Excel).
- Importación de fichas ISO-2709. Con esta opción se pueden importar aquellas fichas que se obtienen de otros acervos bibliográficos empleando el formato estándar para intercambio de registros bibliográficos denominado ISO-2709. Para usar esta opción es necesario contar previamente con uno o varios archivos que contengan información en este formato de transferencia de fichas, cuya extensión de archivo característica es *.dat*, .*iso*, *.marc* e incluso *.txt*
- Importación de fichas Z39.50. Permite conectar a diferentes servidores del mundo para importar registros bibliográficos a SIABUC9, usando el protocolo z39.50.
- Exportación de fichas ISO-2709. Con esta opción se pueden exportar registros bibliográficos capturados en SIABUC9 para intercambiarlos con otros sistemas que empleen el formato estándar ISO-2709.
- *Importación con formato SBC*. Permite el intercambio de fichas entre versiones de SIABUC a través de un formato exclusivo SBC para las versiones *SIABUC Siglo XXI*, *SIABUC8* y *SIABUC9*.
- *Exportación en formato SBC*. Se pueden exportar registros bibliográficos capturados en SIABUC a un formato de texto plano exclusivo de SIABUC, donde los archivos que se obtienen tienen una extensión *.sbc*

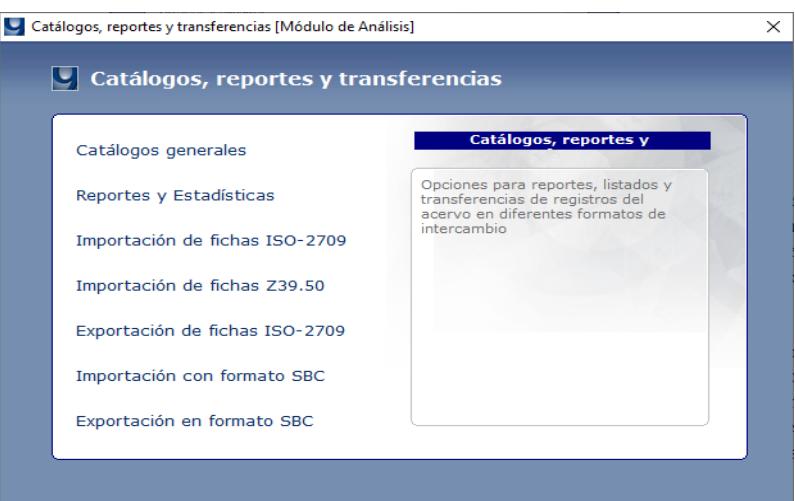

**Figura 4.3** Grupo de tareas de "Catálogos, reportes y trasferencias".

**c) Control y configuración.** Este grupo permite realizar tareas administrativas de control de los procesos realizados en el acervo, las cuales están reservadas generalmente para el usuario administrador del departamento de procesos técnicos.

Las opciones incluidas son las siguientes:

▪ *Asignaciones y recepciones.* Mediante estas opciones, el administrador de la biblioteca puede llevar un seguimiento de las recepciones y asignaciones de ejemplares durante el ciclo de procesamiento catalográfico. También puede realizar reasignaciones o eliminar asignaciones incorrectas.

- *Configuraciones generales.* Las opciones de configuración general permiten establecer o personalizar parámetros para asegurar el óptimo funcionamiento del módulo de análisis, como el nombre de la biblioteca e institución y si el equipo donde está instalado el módulo cuenta con Microsoft Office.
- Reindexado del acervo. El reindexado del acervo es un proceso que permite reorganizar los índices que agilizan el proceso de búsqueda de SIABUC9; actualmente este proceso se realiza de manera automática al guardar cualquier cambio en las fichas y ejemplares; pero también se puede iniciar de manera manual, pudiendo seleccionar el reindexar todo el acervo o solo las fichas pendientes y que se hayan modificado recientemente.
- *Depuración del acervo*. Utilice este procedimiento para eliminar las fichas y ejemplares que se han depurado después de una labor de descarte en bibliotecas. Se requiere de un archivo .txt que liste los números de adquisición a depurar del acervo.
- Administrar usuarios. Mediante esta opción podrá administrar los usuarios operativos de SIABUC9, que fueron registrados en el módulo de *Administración del servidor*.

Una vez que la información ha sido procesada y está incluida en la base de datos, la información puede ser accedida y utilizada para la prestación de los servicios bibliotecarios, estos servicios se proporcionan con los módulos de Consulta y de Préstamo, mismos que serán descritos en los siguientes capítulos.

### Módulo de Consulta

*En el módulo de Consulta de SIABUC9 se realizan las consultas de material bibliográfico al acervo.* 

l módulo de Consulta de SIABUC9, es el módulo orientado a los usuarios del centro de información Ha i módulo de Consulta de SIABUC9, es el módulo orientado a los usuarios del centro de información del orientado en SIABUC9.

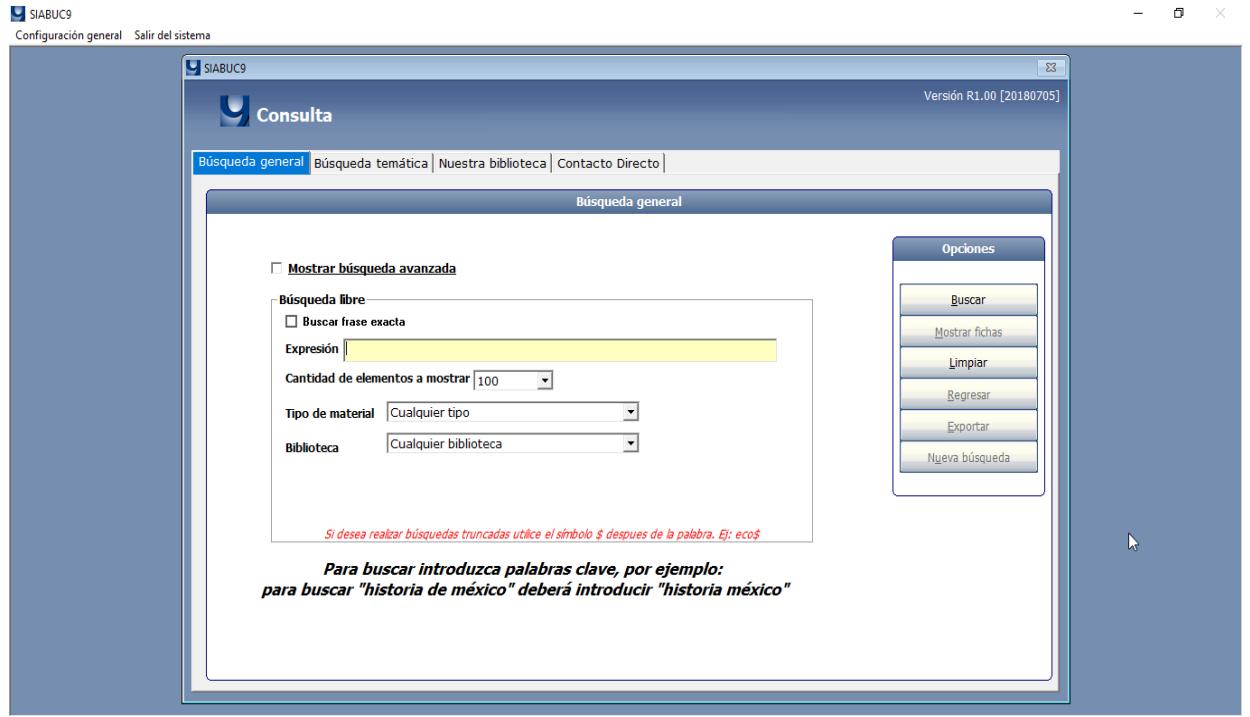

**Figura 5.1** Vista principal del módulo de Consulta

### La descripción de las tareas del módulo de Consulta

El módulo se encuentra integrado por tres secciones *Búsqueda general*, *Búsqueda temática* y *Nuestra biblioteca*; además de un apartado para la configuración del sistema en la computadora y para la personalización de la sección *Nuestra Biblioteca*.

**a) Búsqueda general.** Dentro de este apartado se pueden realizar dos tipos de búsquedas:

Búsqueda libre. En la búsqueda libre se pueden realizar consultas a través de una sola expresión, además de especificar el tipo de material que se desee encontrar (libros, revistas, tesis, CD, etc.), la cantidad de elementos a visualizar como resultados de búsqueda y biblioteca (en caso de contar con más de una).

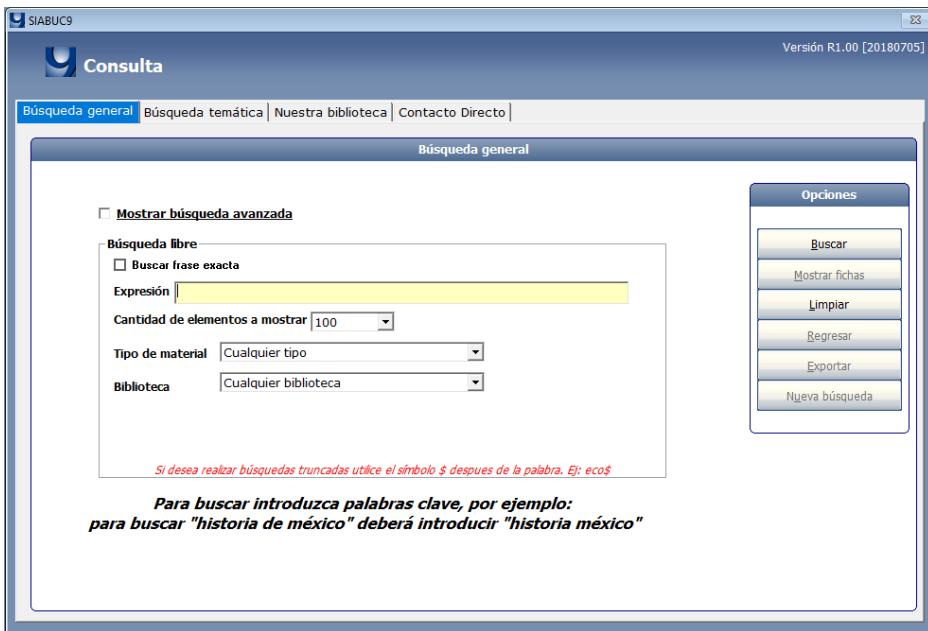

**Figura 5.2** Opción de Búsqueda general

▪ *Búsqueda avanzada.* Dentro de la búsqueda avanzada el usuario puede formar una expresión de búsqueda más precisa con la ayuda de operadores lógicos *AND*, *OR* y *NOT* además puede seleccionar algún campo en específico para afinar la búsqueda como título, autor, tema, editorial, etc.

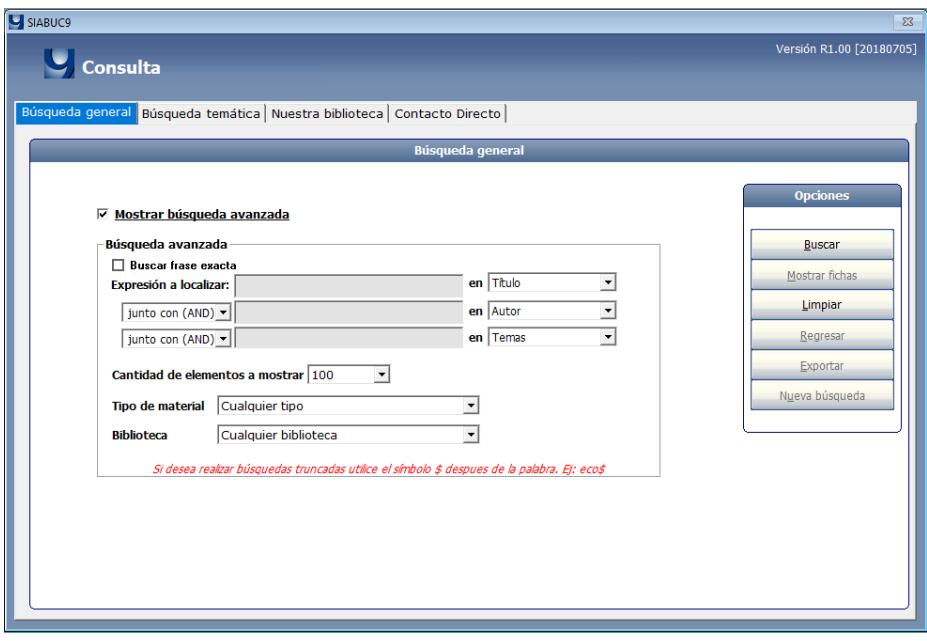

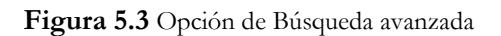

Una vez que se realiza una búsqueda se pueden observar las siguientes funciones:

- Resultados de búsqueda. Consiste en una lista de títulos que cumplieron con las características o criterios especificados en la búsqueda. En esta lista se muestra información general del título, tipo de material y opciones para seleccionar uno o varios elementos de los resultados de búsqueda.
- *Visualización de la ficha*. La visualización de las fichas se encuentra disponible en un formato amigable para el usuario y se encuentra organizado en dos apartados: *Ficha completa* y *Cómo citar*; cabe mencionar que si la ficha cuenta con un ISBN válido es posible visualizar la portada del libro consultado. En esta visualización también se incluye las siguientes características:
	- o *Disponibilidad.* En este apartado el usuario podrá revisar cuantos ejemplares de la misma ficha se encuentran disponibles, en qué biblioteca los podría buscar y en qué estado están (ya sea en préstamo o no).
	- o *Cómo citar.* En esta sección se le proporciona al usuario cuatro formatos de citas bibliográficas: APA, Harvard, MLA y Chicago, al seleccionar alguna de estas opciones el usuario podrá obtener una cita bibliográfica.
	- o *Más títulos.* En la parte inferior derecha de la pantalla se muestra la sección de más títulos, en donde se muestra un listado sobre los títulos del mismo tema y otro donde se despliegan los títulos del mismo autor. Al seleccionar algún elemento de la lista aparecerá en otra ventana la visualización de la ficha.

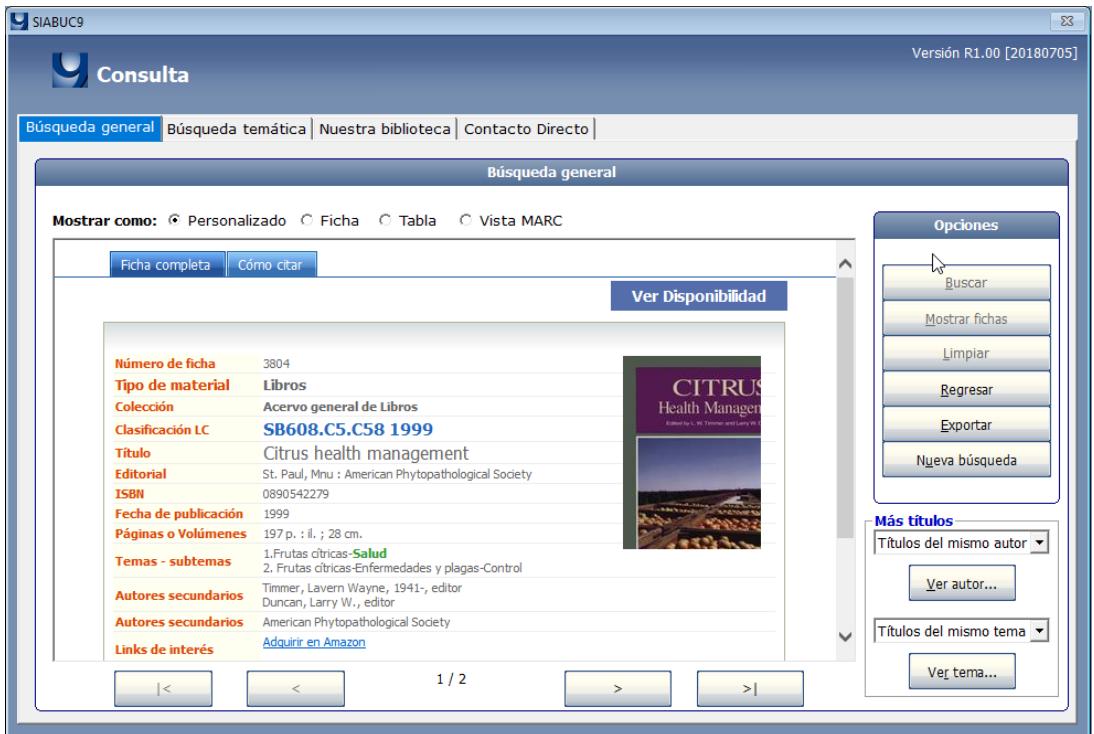

**Figura 5.4** Visualización de ficha del módulo de Consulta.

Exportación de fichas. En todas las secciones anteriormente explicadas existe un botón para Exportar, al hacer clic sobre éste aparecerá una ventana en donde el usuario podrá exportar aquellas fichas que ha seleccionado con anterioridad en distintos formatos bibliográficos (APA, Chicago, Harvard, MLA), en alguna unidad de almacenamiento, mandar a impresión o enviarlos a través de correo electrónico.

- **b) Búsqueda temática.** En este apartado se pueden realizar búsquedas mediante áreas de conocimientos ya sea por temas, autores, títulos o editoriales. Aquí se pueden realizar las búsquedas de dos maneras:
	- *Libre*. Donde el usuario puede buscar por el área que él mismo especifique mediante alguna expresión escrita directamente en la caja de texto.
	- Por categoría. En donde el usuario puede seleccionar porque letra se va a iniciar la búsqueda.

En ambos casos y al igual que en la búsqueda general se pueden seleccionar la cantidad de elementos que se van a visualizar en el listado.

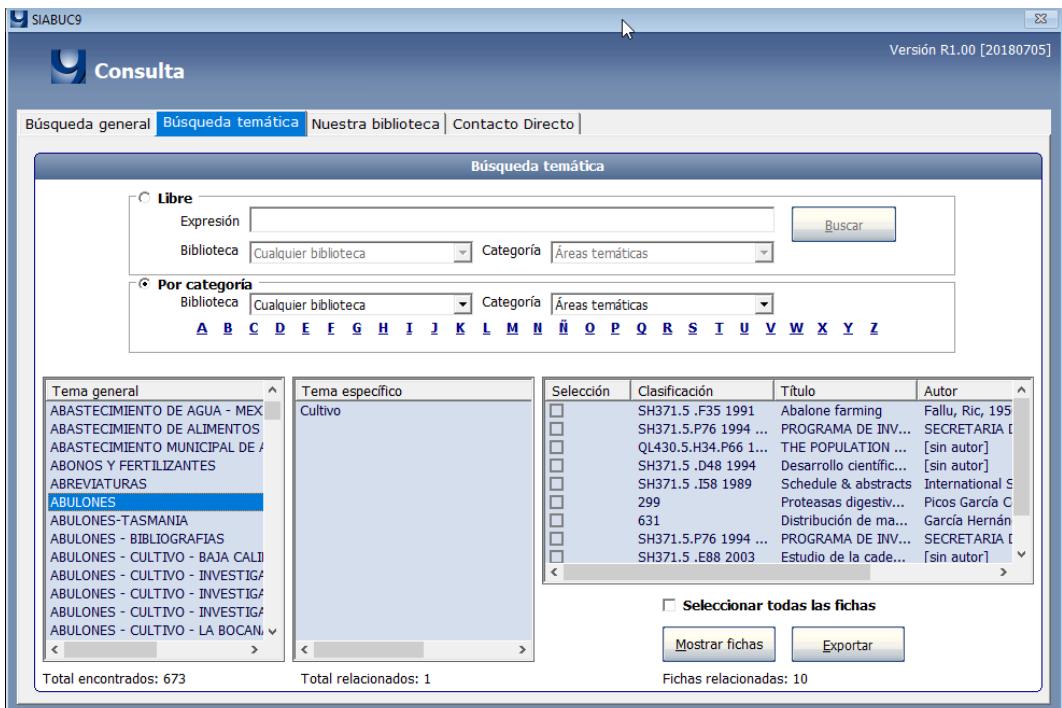

**Figura 5.5** Búsqueda temática.

- **c) Nuestra biblioteca.** En este apartado se muestra una visualización de la página personalizable de la biblioteca, se encuentra conformado por cuatro pestañas:
	- *Nuestra biblioteca.* Muestra la descripción general de la biblioteca o institución.
	- Servicios. Describe los servicios que se ofrecen en la biblioteca.
	- Personal. Muestra información general del personal que ofrece los servicios de biblioteca.
	- *Noticias*. Se pueden incluir noticias que se consideren relevantes para los usuarios de la biblioteca o institución.
- **d) Configuración general.** En este menú es posible realizar configuraciones del sistema como: bloqueo del equipo, que la máquina sólo pueda ser usada para el módulo de consultas, habilitar

un buzón de quejas y sugerencias, visualizar estadísticas de búsqueda; además de realizar la configuración de la página de la biblioteca.

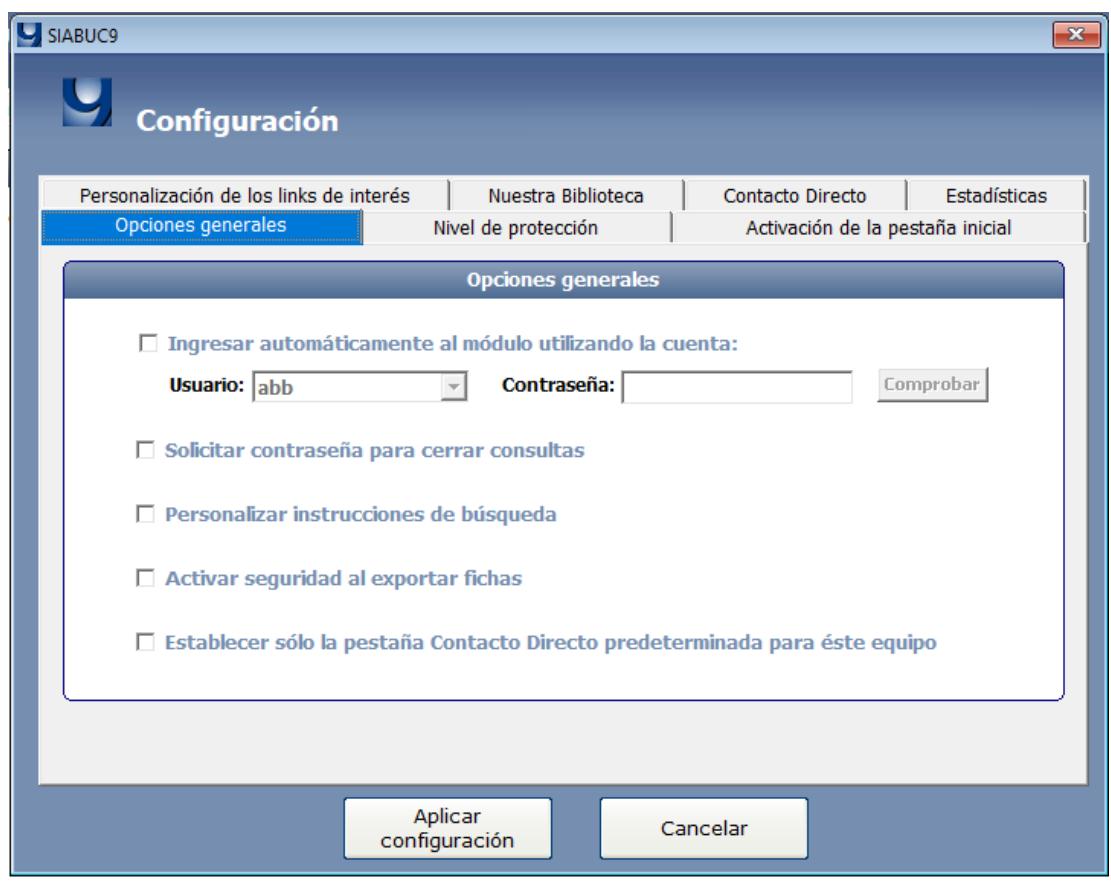

**Figura 5.6** Configuraciones del módulo de Consulta.

### Módulo de Préstamo

*En el módulo de Préstamo de SIABUC9 se lleva el control de los procesos relacionados con el préstamo y devolución de material bibliográfico y documental.* 

l módulo de Préstamo de SIABUC9 ha evolucionado notoriamente respecto a su antecesor, ya que El módulo de Préstamo de SIABUC9 ha evolucionado notoriamente respecto a su antecesor, ya que<br>en esta versión se contempló el manejo de diferentes estanterías (abierta, semiabierta y cerrada), el envío de notificaciones de multas pendientes y préstamos mediante correo electrónico, se incluyó un nuevo catálogo llamado "Restricciones adicionales de préstamo" donde se pueden configurar políticas adicionales al préstamo de ciertos materiales por un periodo determinado de tiempo, también se incluyó una estadística de productividad por bibliotecario, donde se especifican todas las actividades realizadas por cada uno de los bibliotecarios, como cantidad de préstamos, devoluciones, multas cobradas o condonadas, etc.

#### **NOTA.**

Antes de utilizar el módulo de Préstamo es necesario configurarlo y generar los catálogos de bibliotecas, escuelas, grupos y usuarios.

### La descripción de tareas del módulo de Préstamo

El módulo de Préstamos al igual que los módulos de Análisis y Adquisiciones, presenta una interfaz o apariencia similar, teniendo una barra principal que se sitúa en la parte superior derecha de la pantalla y donde se aprecian los grupos de tareas o pestañas que integran el módulo; en estas pestañas se agrupan las actividades que tienen una relación entre sí.

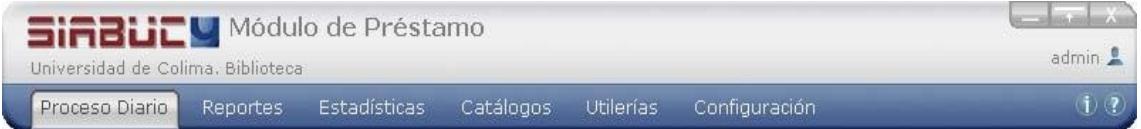

**Figura 6.1** Pantalla principal del módulo de Préstamo donde se muestran 6 grupos de opciones.

Para el módulo de Préstamo se tienen los siguientes grupos de tareas:

**a) Proceso Diario**. Aquí se incluyen las tareas cotidianas de la biblioteca como son el control del préstamo y devoluciones, multas, bloqueo de usuarios y constancias de no adeudo.

- **b) Reportes**. En el apartado de reportes encontrará toda la información que se está procesando en el sistema, por ejemplo: multas, préstamos históricos, usuarios bloqueados, constancias expedidas, préstamos actuales/vencidos.
- **c) Estadísticas.** Mediante este apartado podrá visualizar información general de las actividades realizadas en la biblioteca, respecto a la utilización del acervo y la actividad de los usuarios.
- **d) Catálogos.** Mediante esta opción podrá registrar la información correspondiente a su biblioteca, las escuelas, carreras, grupos, usuarios de biblioteca y las restricciones y políticas adicionales de préstamo.
- **e) Utilerías.** Contiene funcionalidades diversas como la generación de un reporte para un descarte futuro, envío de alertas mediante correo electrónico, impresión de credenciales, etc.
- **f) Configuración.** Permite configurar opciones principales del módulo como, tipo de estantería, vigencia de usuarios, configuración de reportes, tickets, constancias de no adeudo, etc.

### Configuraciones del módulo de Préstamo

Antes de comenzar a utilizar este módulo es necesario realizar ciertas configuraciones para el funcionamiento del módulo y poder ofrecer los servicios de circulación del material bibliográfico:

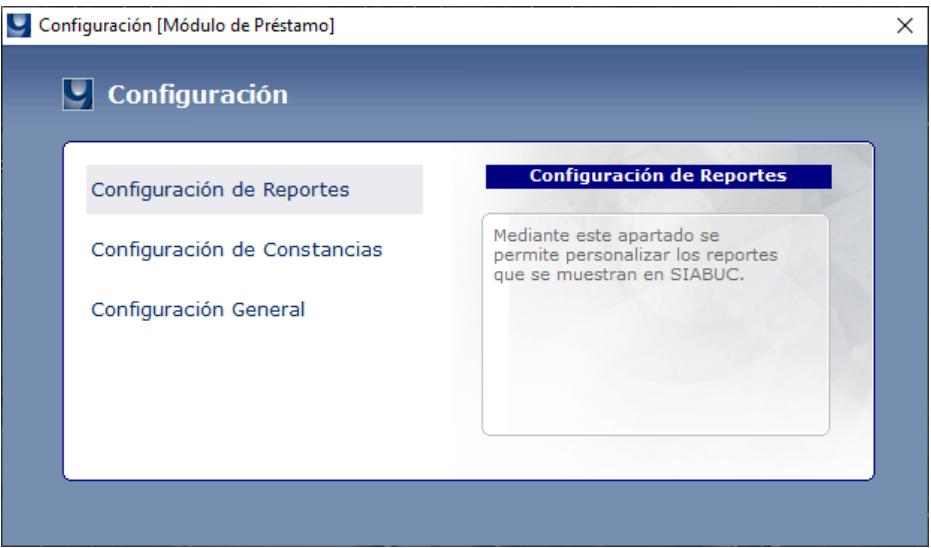

**Figura 6.2** Pantalla con las opciones de configuración

- **a) Configuración general**. En este apartado se configuran aspectos como impresión de tickets, tipo de estantería, fines de semana laborables, vigencia de usuarios, instancia de office e institución.
	- **Estantería.** SIABUC9 está preparado para soportar estantería abierta, semiabierta o cerrada, sin embargo, es necesario definirla al inicio de la configuración del sistema.
	- *Horario de servicio*. Este apartado se define el horario y días de servicio, incluso si laboran los fines de semana con la finalidad de que no se generen multas de préstamo de forma incorrecta.
- *Vigencia/Usuarios.* Existen dos formas de indicarle a SIABUC9 la vigencia de los usuarios, de manera individual y de manera grupal.
- *Instancia Office.* Si las computadoras donde se ejecutan los diferentes módulos de SIABUC9 cuentan con la instalación de Microsoft Office es necesario indicarlo con la finalidad de poder generar reportes en formatos de Word y Excel.
- *Institución*. En cada módulo de SIABUC9 aparece el nombre de su institución, para personalizar este dato es necesario hacerlo mediante esta opción*.*
- *Tickets*. Si cuenta con una impresora de ticket se recomienda habilitarla junto con el tipo de ticket que SIABUC9 generará.

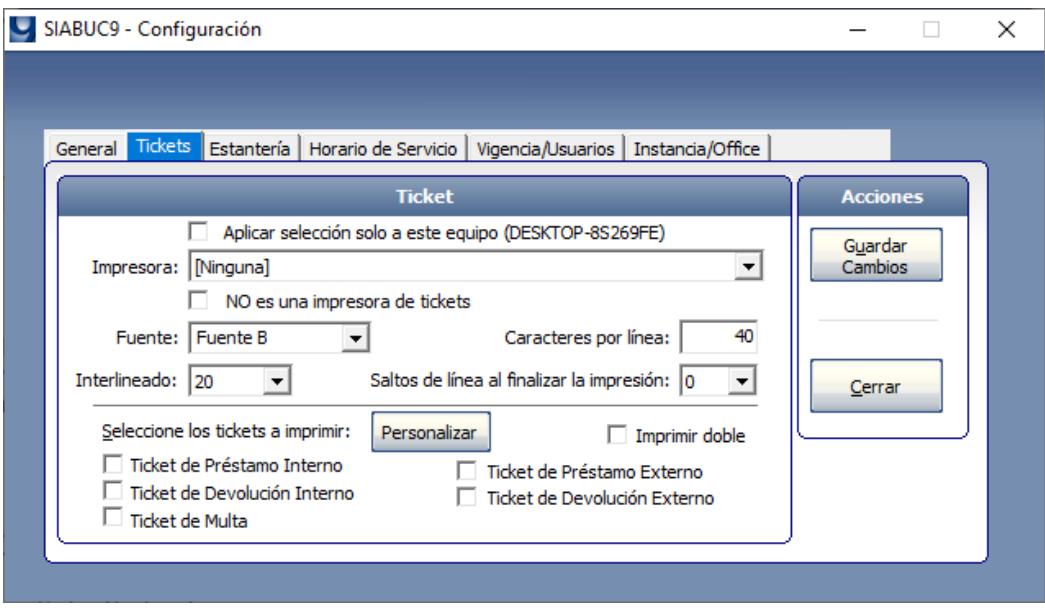

**Figura 6.3** Pantalla con las configuraciones generales

- **b) Configuración de reportes***.* Mediante esta opción podrá personalizar los reportes que se generan con el formato HTML, podrá cambiar el tipo y color de la fuente, color de fondo y adicionar alguna imagen institucional al reporte. Mientras que en el apartado de Word podrá elegir entre 42 formatos disponibles
- **c) Configuración de constancias***.* Las constancias de no o si adeudo es un comprobante que emite la biblioteca donde se especifica que un usuario no adeuda ningún material o multa, se utiliza en varias instituciones como comprobante para aspectos administrativos diversos. Mediante esta opción se permite personalizar el contenido de las constancias mediante una plantilla en Word o HTML.
- **d) Creación de catálogos***.* Es necesario capturar los datos generales de la biblioteca, escuelas, carreras, grupos, para posteriormente capturar a todos nuestros usuarios. En la creación de los catálogos todos los campos que aparecen en color azul son requeridos, no pueden quedar vacíos:
	- *Bibliotecas*. Se captura la información general de la biblioteca como nombre, dirección, teléfono, correo y nombre del director.
- *Escuelas*. En este catálogo se capturan las escuelas correspondientes a su biblioteca (una biblioteca puede tener una o más escuelas asociadas), es muy importante asociar la escuela a la biblioteca correspondiente ya que de no hacerlo así posteriormente los reportes no arrojarán la información adecuadamente.
- *Carreras*. Se captura la información general de cada una de las carreras o planes de estudio que ofrecen las escuelas de la institución.
- Grupos. Este catálogo tiene como objetivo definir las políticas de préstamo (cantidad de libros, renovaciones, días de préstamo, etc.) y las sanciones que realizará SIABUC9 cuando se entregue un libro de manera tardía, mediante el cobro de multas.
- *Usuarios*. Aquí se capturan todos los usuarios de la biblioteca, es decir, aquellas personas a las que se le van a prestar los libros. Es muy importante asignar a cada registro de usuario, el grupo y escuela correspondiente, así como una fecha de vigencia válida de lo contrario el sistema no le permitirá hacer el préstamo.

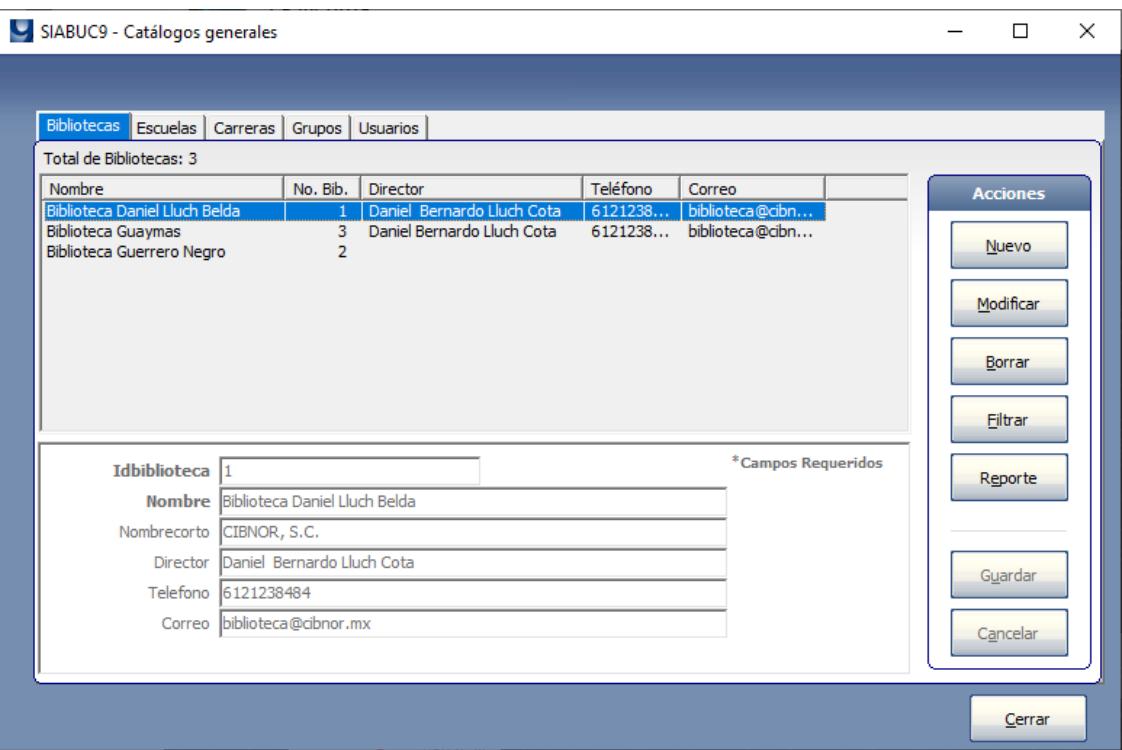

**Figura 6.4** Pantalla con los catálogos de SIABUC9

### Módulo de Inventario

*El módulo de Inventario permite verificar las existencias físicas de material bibliográfico con lo registrado en el sistema.* 

ediante SIABUC9 es posible lleva a cabo este proceso a través del módulo de Inventario, donde Mediante SIABUC9 es posible lleva a cabo este proceso a través del módulo de Inventario, donde<br>
se obtiene un comparativo del material bibliográfico y documental que existe en el acervo de manera física contra lo registrado en la base de datos de SIABUC9, con la finalidad de identificar los materiales que ya no existen en el acervo y compaginar los datos estadísticos del acervo físico y el registrado en SIABUC9.

### El proceso de inventario con SIABUC9

El proceso de inventario, actividad que se realiza dentro del módulo que lleva el mismo nombre, se recomienda realizar por los menos una vez al año para detectar con oportunidad cualquier problema relacionado con la trazabilidad de los ejemplares. A continuación, se describen las tareas que se deben realizar:

### **NOTA.**

Por cuestiones de seguridad, cuando se inicia un proceso de inventario el módulo realiza una copia de la información de fichas y ejemplares.

- **1.** *Iniciar inventario.* Al momento de iniciar un nuevo proceso de inventario es posible seleccionar diversos parámetros sobre el material a inventariar como: biblioteca, escuela, acervo (libros o revistas), tipo de material y colección.
- **2.** *Inventariar automáticamente préstamos.* Así mismo es posible inventariar automáticamente los materiales que se encuentran en préstamo a domicilio, en sala e interbibliotecarios al momento de iniciar un nuevo inventario; incluso es posible especificar que los libros registrados en la lista de descarte.
- **3.** *Capturar ejemplares.* Posterior al inicio de un proceso de inventario, se deberán capturas los ejemplares que forman parte del acervo seleccionado para el inventario. La captura de números de adquisición para inventariar la pueden llevar a cabo cualquier usuario (analista) con acceso al módulo.

Al capturar un número de adquisición, en la ventana aparecerán la información referente al ejemplar como: número de ficha, título, autor, etc. De la misma manera, en la parte derecha se irán agregando a la lista los números de adquisición, cada cierto periodo de tiempo es necesario hacer clic en el botón de *Guardar*, para que los números de adquisición sean inventariados completamente.

#### **NOTA.**

En la parte inferior se muestran los datos generales sobre el inventario activo, como son: cuando fue iniciado el proceso actual, quien lo inició, cual es el usuario que se encuentra activo en la sesión, etc.

**4.** *Lista temporal.* La lista temporal permite hacer una revisión de los ejemplares que han sido capturados para inventario, y antes de que sean formalmente inventariado se pueda hacer una revisión sobre su correcto contenido. La información que genera referente a los materiales que se van inventariando son almacenados temporalmente mientras dure el proceso de inventario activo.

#### **NOTA.**

En caso de ocurrir un corte de luz cuando se tienen números de adquisición en la lista temporal, SIABUC recuperará los números de adquisición que haya capturado el usuario en sesión activa, teniendo la posibilidad de no perder la información previamente capturada antes del corte de energía eléctrica.

**5.** *Generar reportes.* Antes de dar por terminado o cancelado el proceso actual de inventario, es necesario que se generen e impriman los diversos reportes acerca del acervo inventariado.

### **NOTA.**

Cuando un proceso de inventario ha sido terminado o cancelado, NO será posible recuperar los reportes y estadísticas del inventario realizado.

**6.** *Finalizar inventario.* Cuando ya se han capturado la totalidad de los números de adquisición, el módulo de inventario permite eliminar o depurar todos los ejemplares que no fueron localizados físicamente en el acervo, otra posibilidad es la verificación de las fichas que quedarían sin ejemplares. El proceso de depuración de ejemplares y libros facilita el mantenimiento de la base de datos, debido a que existirán registrados solo los materiales que existen físicamente en acervo.

### La descripción de tareas del módulo de Inventario

El módulo de inventario al igual que los demás módulos presentan una interfaz o apariencia similar, teniendo siempre una barra principal que se sitúa en la parte superior derecha de la pantalla y donde se aprecian los grupos de tareas o pestañas que integran cada módulo.

En esta sección han sido descritas las opciones que incluye el módulo de Inventario, con el cual se tendrá un mejor control sobre el material que existe físicamente en un acervo bibliográfico:

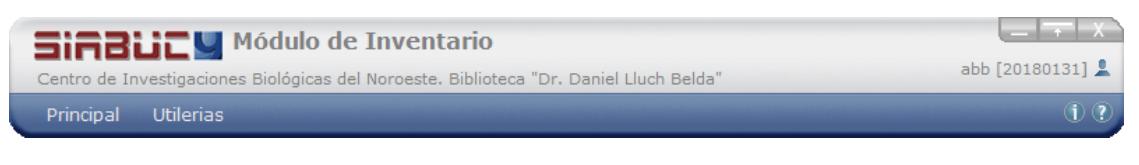

**Figura 7.1** Pantalla principal del módulo de Inventario.

- **a) Principal.** En este grupo de tareas se incluyen las opciones que permiten iniciar, cancelar y finalizar un proceso de inventario. Las opciones que se incluyen son:
	- *Nuevo inventario*. Permite iniciar y configurar un nuevo proceso de inventario, teniendo en cuenta que solo puede tener un proceso de inventario activo a la vez.
	- *Capturar números de adquisición*. Opción para la captura de ejemplares (números de adquisición) que se van a inventariar y ver información específica del inventario activo.
	- *Cancelar inventario.* En esta opción se cancela el proceso de inventario y con ello se pierde cualquier avance de la captura de los ejemplares para el inventario.
	- *Terminar inventario*. Permite finalizar proceso de inventario activo y al mismo tiempo depurar el acervo si así se desea. Esta opción solo está disponible para el usuario que inició el proceso de inventario.

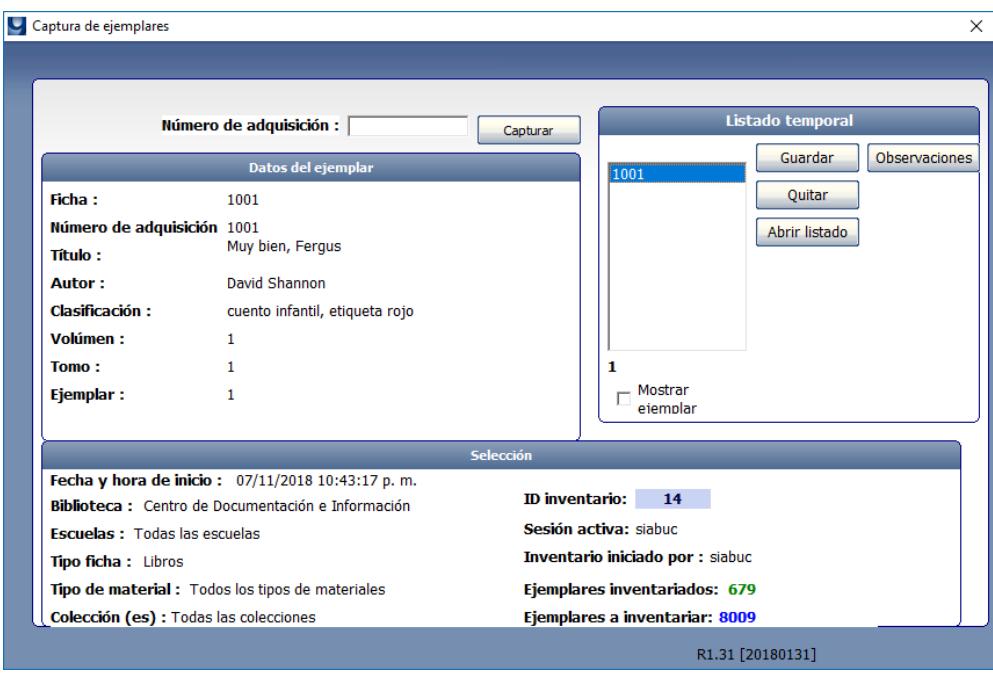

**Figura 7.2** Ventana para la captura de ejemplares al inventario.

- **b) Utilerías.** En este grupo de tareas se incluyen las opciones que permiten depurar el acervo con motivo de los resultados del inventario realizado y obtener los reportes estadísticos que se generan del proceso. Las opciones que se incluyen son:
	- Reportes. Permite la generación de reportes sobre el proceso de inventario activo, pudiendo conocer la cantidad de ejemplares perdidos, ejemplares inventariados, etc.

▪ *Borrar ejemplares perdidos.* Opción para eliminar información en base de datos referente a ejemplares que ya no existen físicamente en el acervo de la biblioteca, donde opcionalmente se pueden eliminar fichas que han quedado sin ejemplares.

| <b>Reporte: Ejemplares inventariados</b> |                          |                                                                     |                            |                                                         |
|------------------------------------------|--------------------------|---------------------------------------------------------------------|----------------------------|---------------------------------------------------------|
| analista I fechainventariado             | numeroadquisicion titulo |                                                                     | autor<br>$\epsilon \wedge$ | <b>Acciones</b>                                         |
| 07/11/2018 10:55:22 p.m.<br>siabuc       | 1001                     | Muy bien, Fergus                                                    | David Shannon              |                                                         |
| 07/11/2018 10:55:22 p.m.<br>siabuc       | 1002                     | Risas y Aplausos                                                    | Francisca Isabel Ada. F    |                                                         |
| PDAUT 07/11/2018 10:44:03 p.m.           | 1009                     | La gallinita roja                                                   | Lucinda McQueen            | Filtrar                                                 |
| PDAUT 07/11/2018 10:44:03 p.m.           | 1023                     | Un caballo llamado libertad                                         | Pam Muñoz Rvan             |                                                         |
| PDAUT 07/11/2018 10:44:03 p.m.           | 1025                     | Junie B, en primer grado es un espectáculo                          | Barbara Park               | Exportar                                                |
| PDAUT 07/11/2018 10:44:03 p.m.           | 1026                     | El diario de Pedro                                                  | Pam Conrad                 |                                                         |
| PDAUT 07/11/2018 10:44:03 p.m.           | 1042                     | Testigo.EI                                                          | Juan Villoro               |                                                         |
| PDAUT 07/11/2018 10:44:03 p.m.           | 1048                     | Virgen de los Sicarios, La                                          | Fernando Valleio           | <b>Navegación</b>                                       |
| PDAUT 07/11/2018 10:44:03 p.m.           | 1060                     | First 100 animals                                                   | PSIN AUTOR®                |                                                         |
| PDAUT 07/11/2018 10:44:03 p.m.           | 1075                     | Cuando sea grande guiero ser doctora                                | Cristian Bernardini        |                                                         |
| PDAUT 07/11/2018 10:44:03 p.m.           | 1078                     | Décima Revelación La                                                | James Redfield             | ⋗⋗∥                                                     |
| PDAUT 07/11/2018 10:44:03 p.m.           | 1082                     | Qué Se Puede Esperar Cuando se Está Espe BSN Murkoff, Heidi, Eis    |                            |                                                         |
| PDAUT 07/11/2018 10:44:03 p.m.           | 1083                     | Niño Feliz El                                                       | Corkille Dorothy Briggs    |                                                         |
| PDAUT 07/11/2018 10:44:03 p.m.           | 1089                     | ¿Que Tienen Dentro? BebesInt                                        | I*SIN AUTOR*I              | $\mathbf{1}$<br>Página:<br>17                           |
| PDAUT 07/11/2018 10:44:03 p.m.           | 1092                     | Cómo dejar de pelearse con su hijo adolescel Don Fleming            |                            |                                                         |
| PDAUT 07/11/2018 10:44:03 p.m.           | 1094                     | 500 preguntas más frecuentes que se hacen Elda deAlba               |                            | Registros por página:<br>100<br>$\blacktriangledown$    |
| PDAUT 07/11/2018 10:44:03 p.m.           | 1100                     | Vida y enseñanza de Huei-Neng. Sexto patria Huei-Neng               |                            |                                                         |
| PDAUT 07/11/2018 10:44:03 p.m.           | 1101                     | قرن A dónde vas? Una guía para el viaje espiriti Swami Muktananda   |                            | Información del reporte                                 |
| PDAUT 07/11/2018 10:44:03 p.m.           | 1103                     | Sólo prende una vela. Magia, leyendas y trad Doña Carolina Da Silva |                            |                                                         |
| PDAUT 07/11/2018 10:44:03 p.m.           | 111                      | Alexander y el dia terrible, horrible, espantoso                    | Judith Viorst              | Total de registros: 681                                 |
| PDAUT 07/11/2018 10:44:03 p.m.           | 1111                     | Lágrimas v sonrisas                                                 | Khalil Gibrán              | Filtro: Inactivo                                        |
| PDAUT 07/11/2018 10:44:03 p.m.           | 1112                     | Juan Salvador Gaviota                                               | <b>Richard Bach</b>        | Registros con filtro: N/A                               |
| PDAUT 07/11/2018 10:44:03 p.m.           | 1140                     | Tres iniciados el kybalion                                          | Hermes Trismegisto         |                                                         |
| PDAUT 07/11/2018 10:44:03 p.m.           | 1155                     | Busqueda y Encuentro con los ángeles                                | I*SIN AUTOR*'              | Autoajustar columnas:                                   |
| PDAUT 07/11/2018 10:44:03 p.m.           | 1168                     | Mira v Corre                                                        | Mohammed Mrabet            |                                                         |
| PDAUT 07/11/2018 10:44:03 p.m.           | 1172                     | Eugenia GrandetLa Piel De Zapa                                      | Honorato De Balzac         | Listado de ejemplares ya<br>inventariados, de acuerdo a |
| PDAUT 07/11/2018 10:44:03 p.m.           | 1174                     | Psicomagia                                                          | Alejandro Jodorowsky       | parametros de biblioteca,                               |
| PDAUT 07/11/2018 10:44:03 p.m.           | 1175                     | Maestro y las magas. El                                             | Aleiandro Jodorowsky       | escuela, tipo de material, etc.                         |
| PDAUT 07/11/2018 10:44:03 p.m.           | 1189                     | El feng shui en la decoración                                       | Gina Lazenby               |                                                         |
| PDAUT 07/11/2018 10:44:03 p.m.           | 1203                     | Ciudades Invisibles LA                                              | Italo Calvino              |                                                         |
| PDAUT 07/11/2018 10:44:03 p.m.           | 121                      | Mexico, fondo de cultura economico                                  | Dora B. Weiner             |                                                         |
| PDAUT 07/11/2018 10:44:03 p.m.           | 1215                     | Conde de Monte-Cristo El                                            | Aleiandro Dumas            |                                                         |
| PDAUT 07/11/2018 10:44:03 p.m.           | 1217                     | Reyes Malditos I LosRey de Hierro El                                | Maurice Druon              |                                                         |
| PDAUT 07/11/2018 10:44:03 p.m.           | 122                      | Stelaluna                                                           | Janell Cannon              | Regresar                                                |

**Figura 7.3** Reporte de ejemplares inventariados.

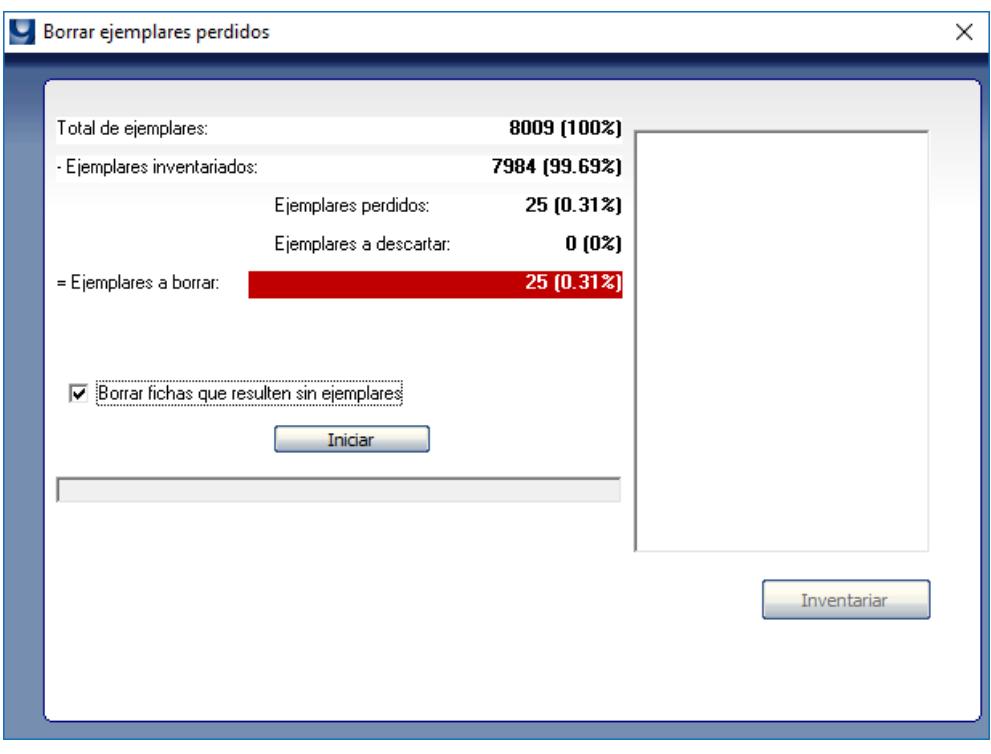

**Figura 7.4** Ventana principal de Borrar ejemplares perdidos.